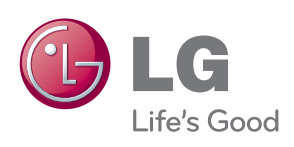

## **OWNER'S MANUAL** Mouse Scanner

## **LSM300 (Windows version)**

Please read this manual carefully before operating your set and retain it for future reference.

The S/W included with the product may be updated or changed to improve performance without notice.

**Getting Started**

Getting Started

**1**

## **Safety Information**

There are two types of precautions: "Warning" and "Caution".

- $\langle \cdot | \cdot \rangle$  **Warning** : Failure to observe these instructions may result in serious injury or death.
- **Caution** : Failure to observe these instructions may result in minor injury or damage to the product.
- **A** Note : Following the tips can prevent malfunction or damage to the product.
- $\oslash$  : This symbol indicates a prohibited use of the product.
- After reading this manual, make sure to keep it in a place where you can easily access while using the product.
- The following safety information is intended to guide you to the safe and correct use of the product and prevent unwanted accident or damage.

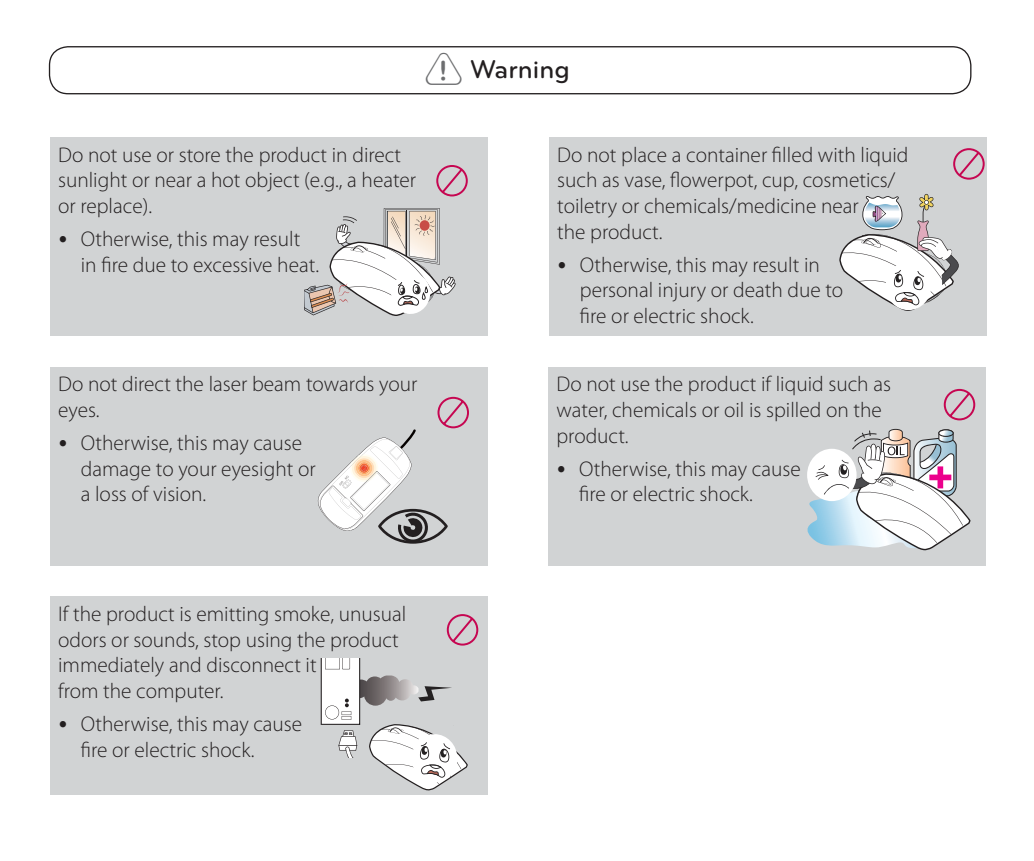

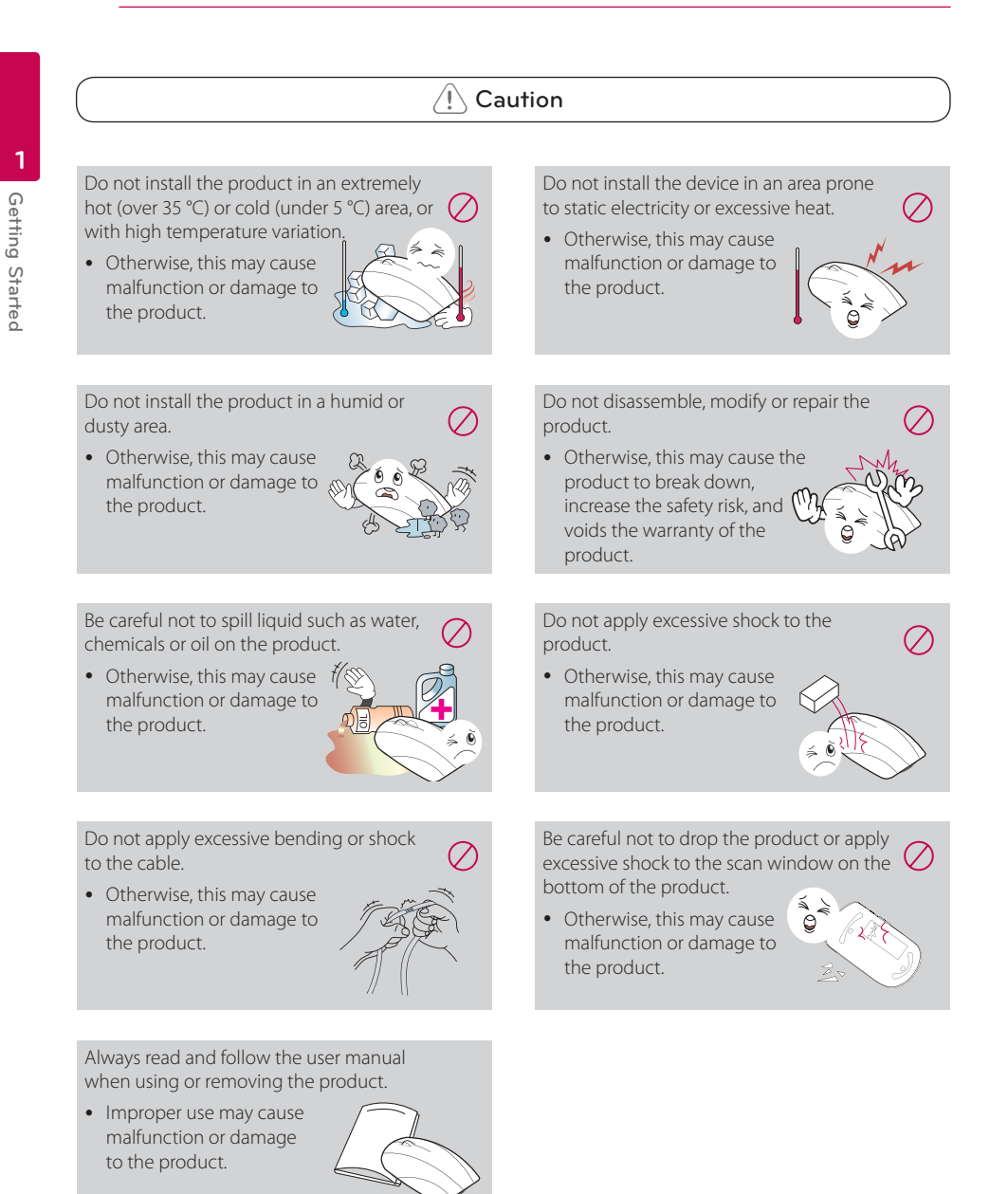

#### **FCC ID :** SSNLSM300R, SSNLSM3001306 **FCC Compliance Statement**

This device complies with part 15 of the FCC rules. Operation is subject to the following two conditions:

- (1) This device may not cause harmful interference, and
- (2) This device must accept any interference received, including interference that may cause undesired operation.

**NOTE:** This equipment has been tested and found to comply with the limits for a Class B digital device, pursuant to Part 15 of the FCC Rules. These limits are designed to provide reasonable protection against harmful interference in a residential installation. This equipment generates, uses, and can radiate radio frequency energy and, if not installed and used in accordance with the instructions, may cause harmful interference to radio communications. However, there is no guarantee that interference will not occur in a particular installation.

If this equipment does cause harmful interference to radio or television reception, which can be determined by turning the equipment off and on, the user is encouraged to try to correct the interference by one or more of the following measures:

- Reorient or relocate the receiving antenna.
- Increase the separation between the equipment and receiver.
- Connect the equipment into an outlet on a circuit different from that to which the receiver is connected.
- y Consult the dealer or an experienced radio/TV technician for help.

**CAUTION:** Any changes or modifications not expressly approved by the party responsible for compliance could void the user's authority to operate this equipment.

**FCC RF Radiation Exposure Statement :** This equipment complies with FCC radiation exposure limits set forth for an uncontrolled environment. This equipment should be installed and operated with minimum distance 20 cm between the radiator and your body. End users must follow the specific operating instructions for satisfying RF exposure compliance. This transmitter must not be co-located or operating in conjunction with any other antenna or transmitter.

#### **FCC Radio Frequency Interference Requirements**

This device is restricted to indoor use due to its operation in the 5.15 to 5.25 GHz frequency range. FCC requires this product to be used indoors for the frequency range 5.15 to 5.25 GHz to reduce the potential for harmful interference to co-channel Mobile Satellite systems. High power radars are allocated as primary users of the 5.25 to 5.35 GHz and 5.65 to 5.85 GHz bands. These radar stations can cause interference with and/or damage this device. This device cannot be co-located with any other transmitter.

**CAUTION:** Regulations of the FCC and FAA prohibit airborne operation of radio-frequency wireless devices because their signals could interfere with critical aircraft instruments.

#### **Responsible Party :**

LG Electronics USA, Inc.1000 Sylvan Avenue Englewood Cliffs, NJ 07632 TEL. : +1-800-243-0000

**WARNING:** This product contains chemicals known to the State of California to cause cancer and birth defects or other reproductive harm. *Wash hands after handling.* 

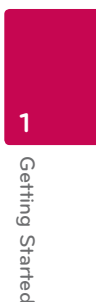

#### **CAUTION**

• Using the mouse scanner for a prolonged time can cause serious injuries or disorders, and excessive computer work can cause fatigue to your body, including hands, feet, shoulder and neck. If such pains continue, this can lead to muscles and musculoskeletal disorders such as Carpal Tunnel Syndrome (CTS). If you experience fatigue or discomfort, please consult your local doctor.

The following measures are recommended to reduce the risk of injury.

- Take a rest at regular intervals.
- Stretch your arm and shoulder muscles regularly.
- Place the mouse scanner in a convenient position.
- Disassembling the mouse scanner may cause malfunction of the product. Do not disassemble the mouse scanner. LG Electronics is not responsible for problems caused by disassembling the product by users or nonauthorized personnel.

#### **Handling the Unit**

- While on the move, always put the mouse scanner in the pouch to protect the scan window from scratch and shock.
- The scan window may be broken if mouse scanner is dropped especially on a hard surface. It can cause harm to a persons body.
- Touch the scan window with sharp objects or using the scanner on a rough surface may cause damage to the scan window. If the scan window is scratched, the quality of the scanned image may deteriorate.
- When removing fingerprints or dusts off the scan window, always use the soft composite fiber cloth.

## **Table of Contents**

#### **1 Getting Started**

- 3 Safety Information
- 8 Main Features
- 8 About the mouse scanner
- 8 In the Box
- 9 Product Overview

#### **2 Mouse Operation**

- 10 Using an Wireless Mouse
- 10 Battery installation
- 11 Connecting the mouse scanner
- 12 Using an Wired Mouse
- 12 Connecting the mouse scanner

#### **3 Scanner Operation** 13 Installing the LG Smart Scan Software 13 – About LG Smart Scan Software 13 – System requirements 14 – How to install 14 – How to quit 15 Using the LG Smart Scan Software 15 – Main menu display 16 Scanning 20 Editing 20 – Edit menu display 20 – Control panel 20 – Editing the scanned image 21 Pasting 22 Exporting 22 – Drag & Drop feature 22 – Double Click feature 23 Sharing 23 – Using [Share] menu 24 – Using [Apps] menu 25 – Managing [Share] and [Apps] menu 26 Settings 26 – General 26 – Save 26 – Updates

- 27 Text Recognition
- 27 Proxy Settings
- 27 Advanced

#### **4 Troubleshooting**

- 28 Troubleshooting
- 29 Customer Support

#### **5 Appendix**

30 Specifications

## **Main Features**

#### **About the mouse scanner**

This product combines the features of a scanner and a mouse to enhance the mobility and convenience. It can be used either as a scanner or a mouse.

#### **Real-time sharing**

You can share the scanned image with others through the various SNS (Facebook, Twitter, Flickr) and e-mail.

#### **OCR editing**

Supports OCR, scanning content into editable office documents efficiently and easily without typing.

#### **High Resolution**

Up to 400 dpi scanning resolution for optimal scanning quality.

#### **Excellent Mouse**

1200 dpi mouse works on Windows XP, Vista, Windows 7 or Windows 8.

#### **Free size scan**

Scan different size, and select the different parts to be scanned, maximum scanning size is up to A3 paper size.

#### **Easy to use**

Drag & Drop and Double Click feature make scanning so simple and convenient that anyone can use it easily.

## **In the Box**

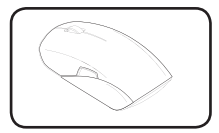

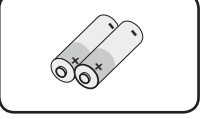

Mouse Scanner (1) batteries (2)

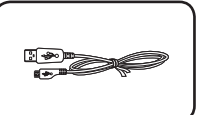

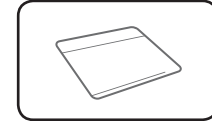

Micro USB Cable (1) Mini Business Card

Holder (1)

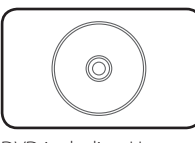

DVD including User Manual & LG Smart Scan Software (1)

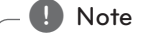

- The components may look different from the images shown here. Some components are subjuct to change to improve the performance of the product.
- After purchasing the product, make sure that all of the above components are included in the package. If any components are missing or damaged, contact the retail store you purchased the product immediately.
- If your computer is unable to read the CD, you can download the file at www.lg.com or www.lgservice.com.

**1**

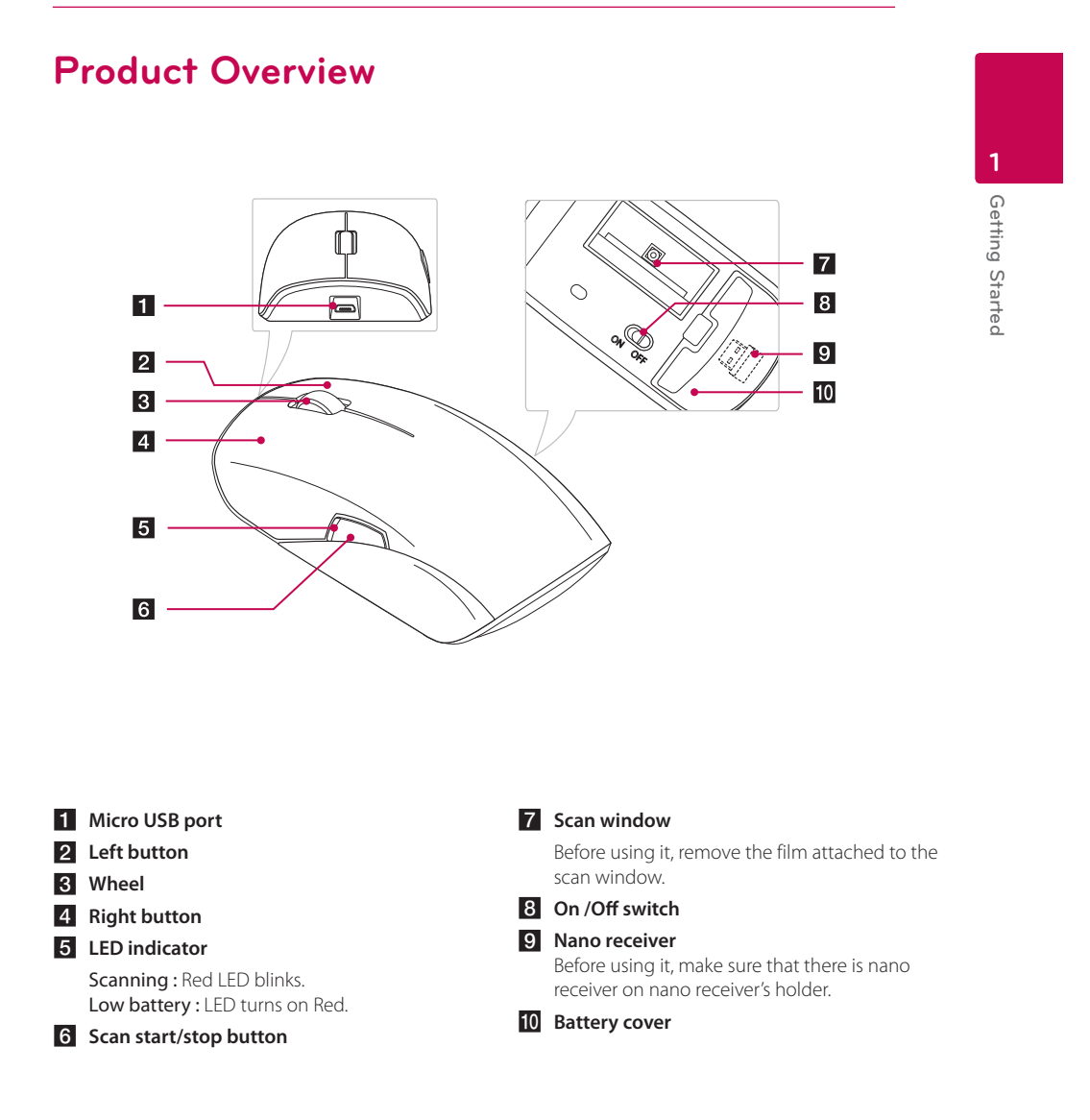

#### , **Note**

- Touching the scan window with sharp objects or using the mouse scanner on a rough surface may cause damage to the scan window. If the scan window is scratched, the quality of the scanned image may deteriorate.
- When removing fingerprints or dusts off the scan window, always use the soft composite fiber cloth.
- Do not direct the LED indicator your eyes. Otherwise, this may cause damage to your eyesight or a loss of vision.

## **Using an Wireless Mouse**

#### **Battery installation**

Insert the batteries to use the mouse scanner as an wireless mouse.

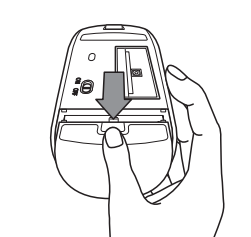

1. Remove the battery cover on the bottom of the mouse scanner.

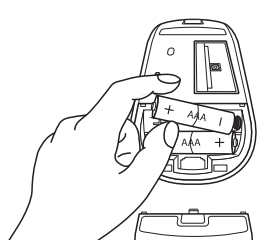

2. Insert two R03 (size AAA) batteries with  $\bigoplus$  and  $\bullet$  matched correctly.

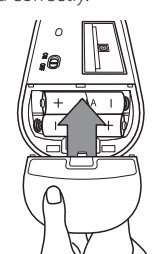

3. Close the mouse scanner with the battery cover.

#### **Notes on battery**

- The provided battery will start slow discharge from the date of ex-factory. Besides, the service life of the battery is also affected by the use time and environment.
- The service life of the battery may also be shortened if it is stored at the place with extremely low temperature.
- For long time no use of the product, pleaes remove the battery for proper storage; otherwise, product fault may be caused by battery leakage.
- To extend the service life of the battery, please turn off the power on the bottom of the mouse scanner for product movement or for long time no use of the product.
- New and high quality battery is recommended. Besides, try to use two batteries taken from the same package as far as possible.
- The mixed use of batteries with different trademarks, types or validity periods may shorten the service life of batteries.
- The use of old or cheap battery or storage battery may also shorten the service life. (Battery with more than 3 years of service life is recommended.)
- The battery service life may also vary from the mouse pad surface. Avoid using dim or rough pad surface.
- The battery service life may vary largely from the number of hours using the mouse at home or in the company.
- For direct and frequent mouse use, the battery service life may be shortened. (e.g. on-line search or playing games.)

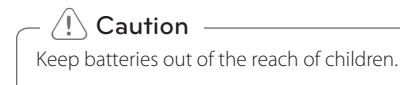

#### **Connecting the mouse scanner**

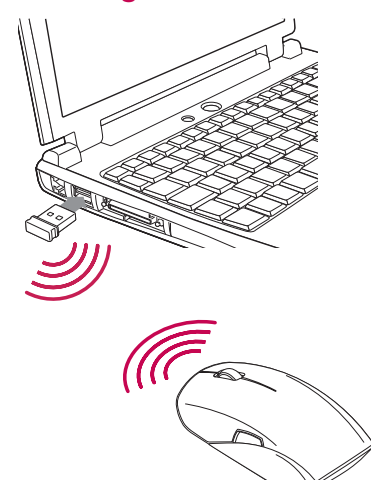

1. To use the mouse scanner as an wireless mouse, plug the supplied nano receiver into USB port on your computer.

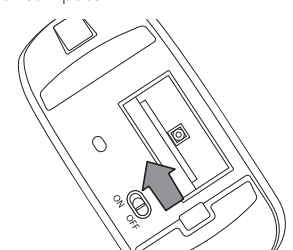

- 2. Turn on the power on the bottom of mouse scanner.
- 3. You can pair the mouse scanner with the plugged nano receiver.

#### , **Note**

To operate the mouse well, please be sure that your mouse is placed near the receiver. (within  $(10 \text{ m})$ 

#### **How to store the reciever**

When the mouse scanner is not used or moved, please remove the receiver from the PC and then store it in the receiver's holder on the bottom of the mouse scanner as shown in fugure below to prevent it from being lost.

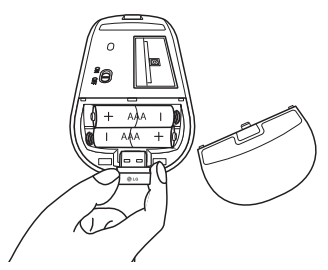

#### **Notes on Receiver**

- The nano receiver attached to the product (receiving equipment) can only be used with this mouse. It will not run in other company's products of other models and products with other S/N under the same model.
- The small size nano receiver (receiving equipment) is likely to be lost. When move the mouse, please load the receiver in the receiver's holder on the bottom of the mouse. If the receiver is lost, A/S services can hardly be provided.

## **Using an Wired Mouse**

#### **Connecting the mouse scanner**

To use the mouse scanner as an wired mouse, connect the mouse scanner to the computer with supplied USB cable.

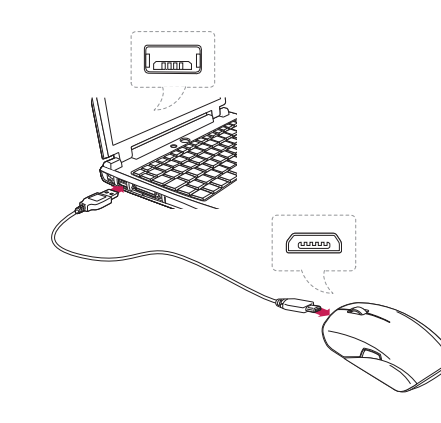

#### , **Note**

- The mouse pointer will not work on a glass. It is recommended to use a mouse pad.
- If you lose supplied Micro USB cable, use the Micro USB cable (Charging / Data transfering) for other products. Before using another Micro USB cable, make sure that the Micro USB cable is for Charging and Data transfering by contacting the Micro USB cable provider.

#### >**Caution**

The scan window may be broken if mouse scanner is dropped especially on a hard surface. It can cause harm to a persons body.

## **Installing the LG Smart Scan Software**

#### **About LG Smart Scan Software**

LG Smart Scan Software, provided with Mouse Scanner, lets you scan an image or text with mouse scanner. You can edit the scanned image or text and then share it with your friend through SNS (Social Networking Services) such as Facebook and Twitter.

#### **System requirements**

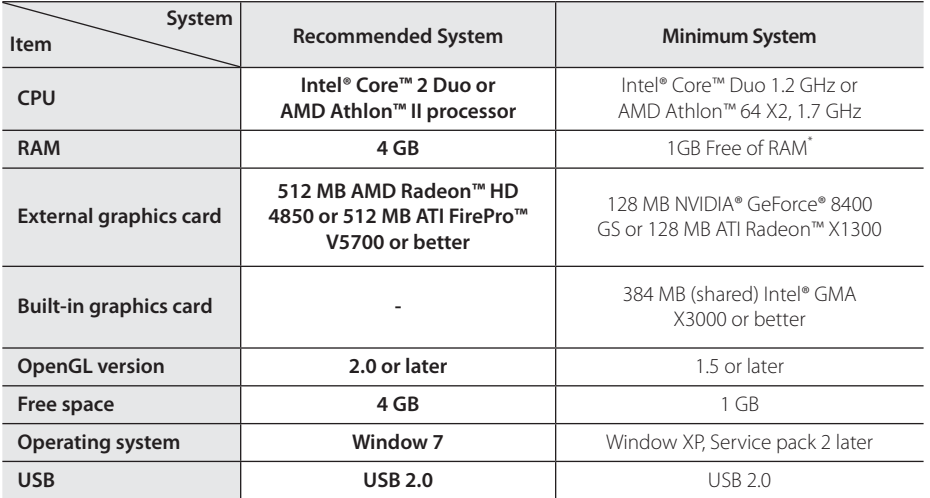

• The minimum system requirements are subject to change.

• \*1 GB Free of RAM for Mouse Scanner. This is subject to change according to PC service environment.

#### **Supported Operating Systems**

- $\bullet$  Windows XP (SP2) 32 Bit
- Windows XP (SP3) 32 Bit
- $\bullet$  Windows Vista 32 Bit and 64 Bit
- Windows  $7 32$  Bit and 64 Bit
- Windows  $8 32$  Bit and 64 Bit

>**Caution**

- Connect the mouse scanner to your computer using USB cable, then install the LG Smart Scan software.
- Log in with the administrator account to install the LG Smart Scan software. Do not change the user while installing it.
- Before upgrading your Windows, please uninstall the LG Smart Scan software. Reinstall the Scanner software after Windows upgrade is complete.  $(e.g. XP \leftrightarrow Vista \leftrightarrow 7 \leftrightarrow 8)$
- While installing the LG Smart Scan software for the Mouse scanner, do not remove it from the USB port.

#### **14 Mouse Operation**

#### **How to install**

To use mouse scanner's scan function, you should install LG Scan Software CD first. Please read the user manual before installing the LG Smart Scan software. When you insert the CD you will see 3 icons which are installation of the LG

- Smart Scan software, User Manual and Movie Clip.
- 1. Insert Scan Software CD.
- 2. Find and double-click "Setup.exe" file and installation screen appears.

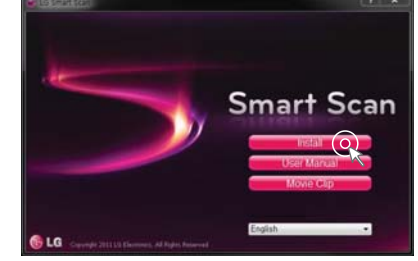

- **Install :** Installs the LG Smart Scan software. - **User Manual :** Goes to the folder to see user
- manual.
- Movie Clip : Shows the introduction movie.
- 3. Select your language.
- 4. Click [Install] to display the initial installation screen.

The end user license agreement screen will appear. Read the end user license agreement carefully.

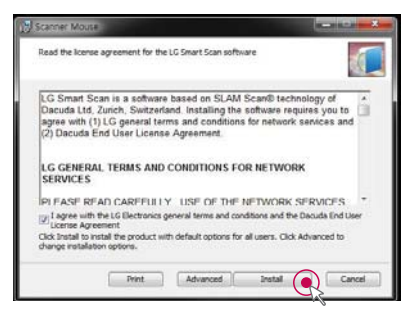

5. If you accept all conditions, click check box and click [Install].

Once the installation is complete, the wizard' s finish screen appears.

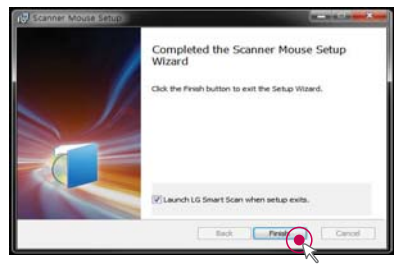

6. Click [Finish] to finish the installation.

#### **How to quit**

If you want to quit the software please go to tray which is bottom and right side of Windows O/S.

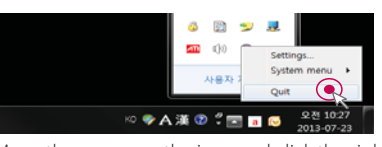

- 1. Move the cursor on the icon and click the right button of the mouse. You will find out the quit buton on it.
- 2. Press quit button to quit the software.

## **Using the LG Smart Scan Software**

#### **Main menu display**

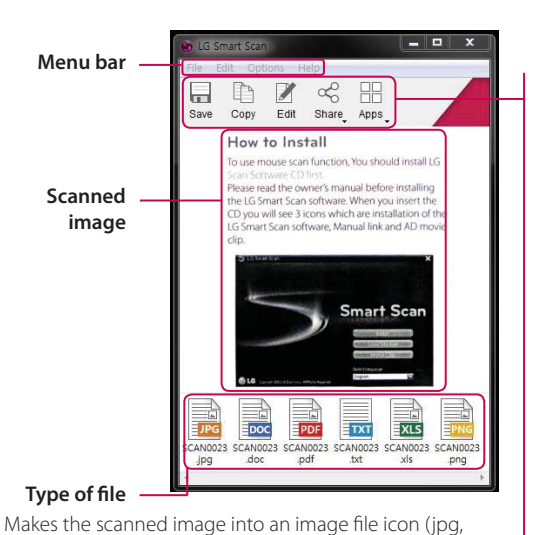

png) and a text file icon (doc, pdf, txt, xls).

Because of OCR process, saving as a text file may take

#### **Quick Menu**

#### **[Save]**

Saves the scanned image as an image file (png, jpg, tif, bmp) or a text file (pdf, xls, doc) to the desired location. Because of OCR process, saving as a text file may take time.

#### **[Copy]**

Copies the scanned image. (page 21) **[Edit]** 

Goes to the edit window. (page 19)

#### **[Share]**

Uploads the scanned image to Flickr, Twitter, Facebook, or attaches the image to an e-mail message. (page 23)

#### **[Apps]**

Seaches the relevant contents through search engine. (page 24)

# **2** Mouse Operation **Mouse Operation**

**A** Note

time.

The [Share] service and [Apps] function may be updated or changed to improve performance without notice.

## **Scanning**

To use the scanning function, mouse scanner must be connected to computer using the USB cable.

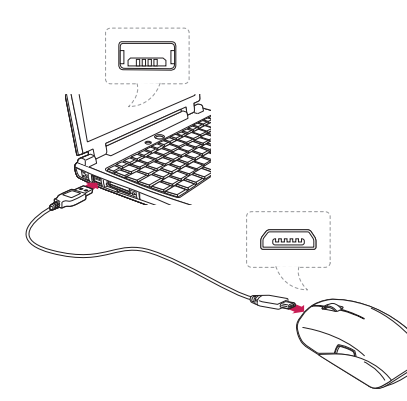

- 1. Connect the Micro USB jack on the mouse scanner to the USB port on your computer using supplied USB cable.
- 2. Fix a document or photo on the flat surface.
- 3. Place the mouse scanner on the document or photo, then press the scan button on the side.

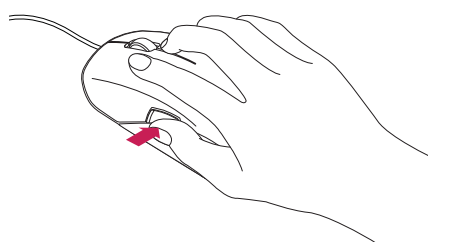

4. Once the scan starts, the screen turns black and the image where the mouse scanner is positioned is displayed.

> **Scan image Function description**

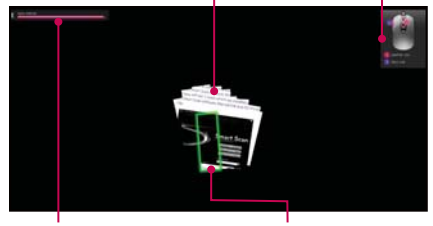

**Remaining available memory display**

**Scan window**

5. Move the mouse scanner to scan the desired area of the document.

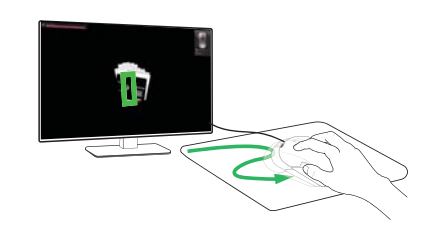

#### , **Note**

If the scan window turns yellow or red during scanning, you may be moving your mouse scanner too fast. Try to slow it down.

6. When scanning is complete, press the scan button to stop scanning and the edit window will be opened automatically.

For more information on editing, refer to page 19.

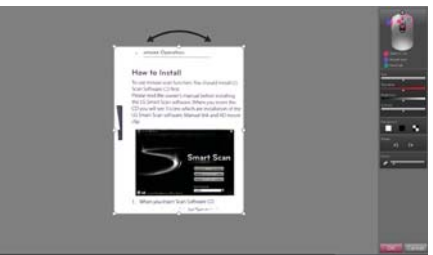

#### **How to make high quality image**

- While scanning, do not take off the mouse scanner from the object to scan.
- While scanning, keep the scan window green color, controlling the scan speed.

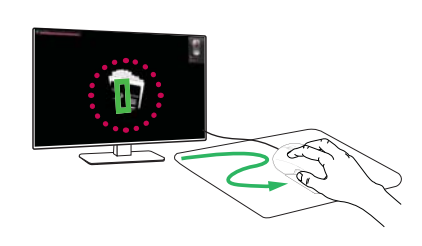

#### **How to use the business card holder**

If you scan the small object, use the supplied business card holder.

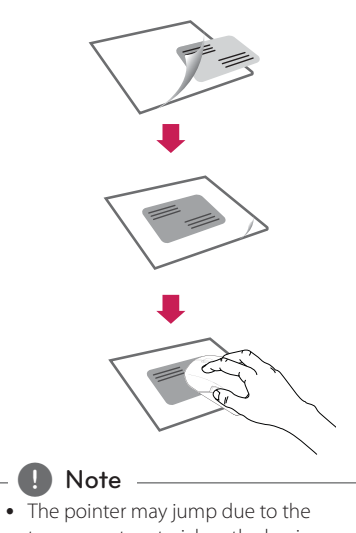

- transparent material on the business card holder. When scanning content in the holder, please move the mouse slowly.
- If you place a colored or coated paper in the holder, this may produce vertical lines on the scanned image due to reflection of light.

#### **How to scan the book**

1. Lift-off left side to make right sides as flat as possible.

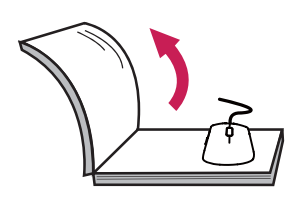

2. Scan the inner part first as below.

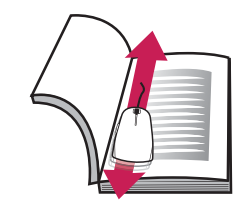

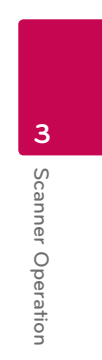

3. Scan the middle area in zigzag.

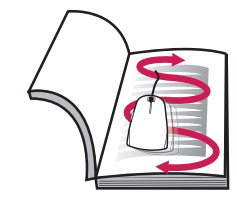

4. Rotate the mouse scanner to scan the corner of the book.

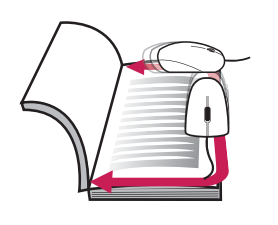

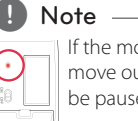

If the mouse sensor of the bottom move out of the book, the scan will be paused or stopped.

#### **Optical Character Recognition (OCR)**

You can convert the scanned image to the editable text using OCR function.

Supported application : Microsoft Office (e.g., Word, Excel and Outlook), Internet browser, e-mail applications such as Outlook.

#### **A** Note

- To use the OCR function, scan a document or photo in high-resolution. Go to [Settings]  $\rightarrow$  [General] to check the resolution. The OCR function supports minimum font size of 10 point.
- If it fails to recognize the text, check whether the language you selected is valid. Go to [Settings]  $\rightarrow$  [Text Recognition] and check the language set in the right panel. The OCR function restarts whenever the language is changed or the text recognition range is modified in edit mode. When using the OCR, make sure that the resolution is set to high in [Settings]  $\rightarrow$ [General].

#### **Notes on Scanning**

- Make sure to fix a document or photo so that it does not move while scanning. If the document or photo moves with the mouse scanner, the scanner may be unable to calibrate the image.
- Please do not click or typing of other Input device while scanning.
- If you move the mouse scanner too fast, some areas may not be scanned and result in empty spots. Go back to the empty spots and move the mouse scanner slowly to re-scan the areas.
- If the scanned image appears distorted or broken, stop moving the mouse scanner briefly and then the image will be calibrated automatically. If the image still appears distorted or broken, re-scan the corresponding area to calibrate the image manually.
- If you scan a large image, the image will be automatically reduced. If you need to check whether it is scanned properly, roll the mouse scanner wheel up/down to zoom in/out the image
- If the mouse scanner is placed away from a document or photo, the scanning will pause. To resume scanning, place the mouse scanner where the scanning is paused and move it left/ right/up/down.
- y If you pause scanning in a blank area with no text or image, the scanner is not able to resume the operation and stops scanning. The edit menu appears.

#### **Cautions on Scanning**

- Avoid pausing the scan for a prolonged time as it may cause damage to the LED. It is not recommended to stay paused for more than 5 seconds.
- It is not recommended to use the scan function with the software which brings burden on the graphic card such as game in high-resolution. It may not work at the same time.
- Please quit the LG Smart Scan software before running games, etc.
- While scanning, do not write or read data in the storage devices such as USB, External HDD etc.
- Scanning the following documents may damage the documents or produce unwanted results. Wrinkled or creased documents, curled documents, torn documents, documents with paper clips or staples, carbon paper, coated paper, extremely thin and translucent paper, paper with adhesive notes or flags attached, coated photos, overhead tranparencies, papers that are stuck together, paper with wet substances such as glue or correction fluid, table of contents of the books, which consist of lines only, corner or edge of the books, thick books and same pattern of the images.
- If your computer system is closer to the minimum system requirements, the scanner can scan up to an A4 size document.
- If it is closer to the recommended system requirements, the scanner can scan up to an A3 size document.
- If you lower the resolution, the scanning area will be increased in the same system.

## **Editing**

You can adjust size, angle, color, brightness, etc. of the scanned image, using edit menu.

#### **Edit menu display**

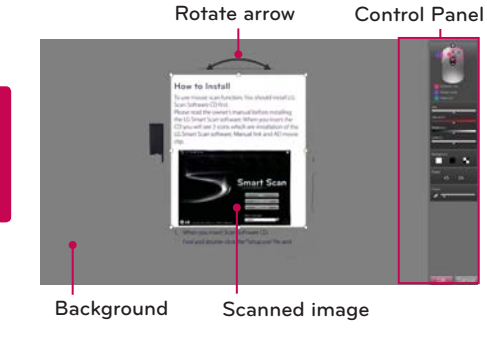

#### **Control panel**

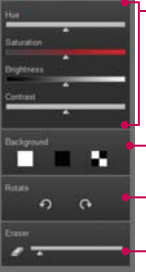

**Adjusts the color, saturation, brightness and contrast of the image.**

**Adjusts the Background color.**

**Rotates the image.**

**Erases the image.**

#### **Editing the scanned image**

- 1. When scanning is complete, the scanned image is automatically cut into a rectangular shape and aligned perpendicular to the background.
- 2. Using rectangular box and rotate arrow, adjust the size and angle of the image.
- 3. Using the control panel, adjust the color, brightness, etc. of the scanned image.
- 4. Click [OK] to complete editing scanned image and then the OCR function starts automatically.

#### , **Note**

- If the scanned image is not perpendicular to the background, rotate it manually with the rotate arrow.
- When scanning a partial area, the image may not be perpendicular to the background. In this case, the OCR function may not work properly. Make sure to align the image vertically prior to proceeding.

## **Pasting**

When editing is complete, you can easily paste the scanned image on the compatible application. There are several ways to paste the scanned image or text.

#### **Copy**

### **Copy Image**

Choose [Edit]  $\rightarrow$  [Copy Image] in the menu bar or choose [Copy] in the quick menu bar.

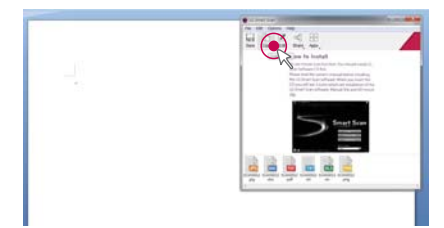

#### **Copy Text**

Choose [Edit]  $\rightarrow$  [Copy Text] in the menu bar.

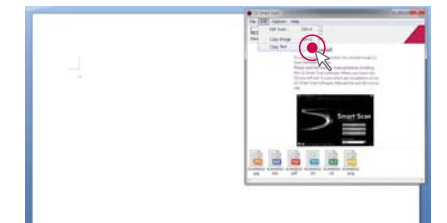

#### **Paste**

- 1. Open the compatible application.
- 2. Paste the scanned image or text using the [Paste] feature on each compatible application.

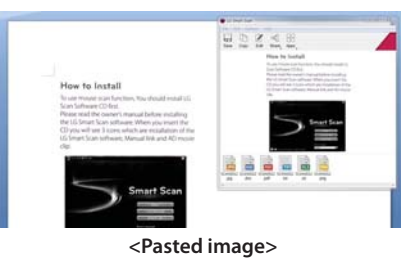

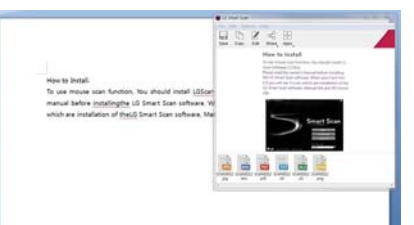

**3** Scanner Operation **Scanner Operation**

#### **<Pasted text>**

3. Confirm the pasted image or text on the compatible application.

## **Exporting**

When editing is complete, the file icons appear at the bottom of the LG Smart Scan Software. You can easily export file variously by using Drag & Drop or Double Click feature.

#### **Drag & Drop feature**

You can export a scanned image to desired file format easily using Drag & Drop feature.

Click and drag the desired file format at the bottom of the LG Smart Scan Software to desired

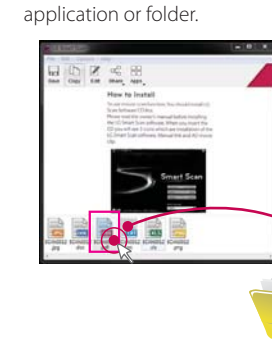

#### **Double Click feature**

You can open a scanned image on designated application. Double click desired file format at the bottom of the LG Smart Scan Software.

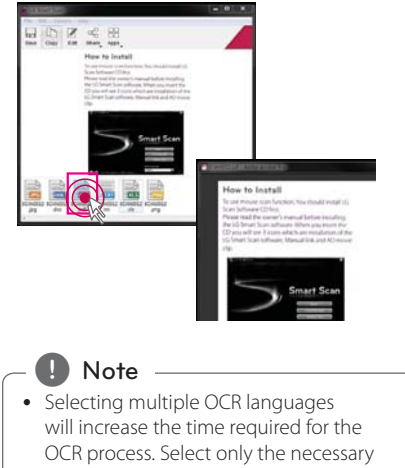

languages prior to scanning. (OCR can support up to 3 languages simultaneously.)

• If scanned image contains a table, it is recommended to use Excel.

## **Sharing**

#### **Using [Share] menu**

You can share the scanned image with others through the various SNS and e-mail.

#### **Using SNS service**

You can use various SNS via internet on the [Share] menu.

1. Click [Share] and select an SNS option. (e.g. Facebook)

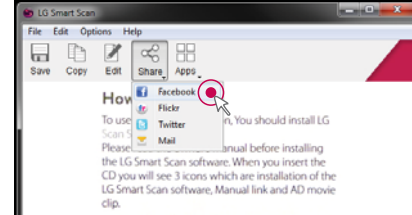

2. Fill in [ID] and [Password], and then click [Login].

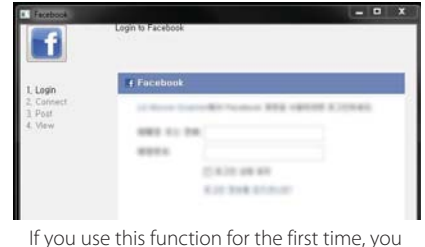

need to sign in with your account.

If you do not have an account, register.

 Once the sign in is complete, you can use these services with your account.

#### , **Note**

If you are using a shared computer, do not select the [Keep me logged in] check box for blocking personal information leakage.

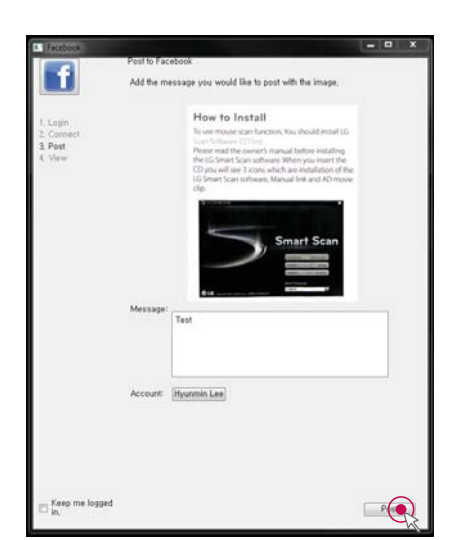

# Scanner Operation **Scanner Operation**

**3**

3. Check the image which will be posted, enter the words you want to wirte in the message box. Then click [Post] to upload them on the SNS service.

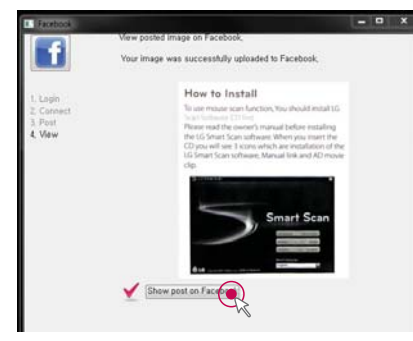

4. The image was successfully posted on SNS service. If you want to check the image on SNS, Please click [Show post on Facebook].

#### , **Note**

- Depending on the version of software and SNS service, some of the steps written in this user manual may differ.
- The [Share] service and [Apps] function may be updated or changed to improve performance without notice.
- If you want to change the account of the SNS service, goes to  $[Option] \rightarrow [Management]$ Apps] and then click the [Sign Out] on SNS service [Setting].

#### **Using e-mail service**

You can send the scanned image using an e-mail service via internet on [Share] menu.

1. Click [Share] and select [Mail].

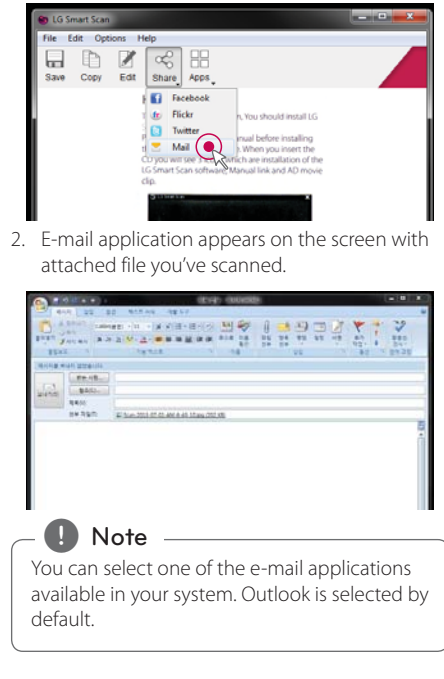

#### **Using [Apps] menu**

Using the scanned image, you can search for relevant information or translate to other language with [Apps] menu. If you click [Apps], four options are displayed.

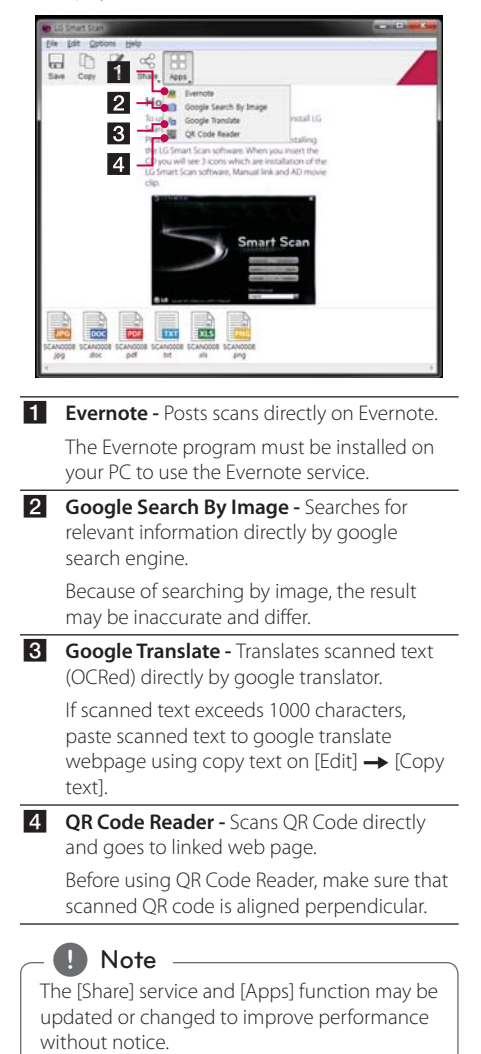

### **Managing [Share] and [Apps] menu**

You can change the account information of the SNS service and choose whether to activate apps or not.

1. Click [Options] and select [Manage Apps].

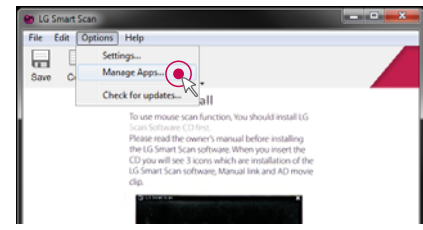

2. Select the service you want to change. Click [Disable], [Enable] or [Settings].

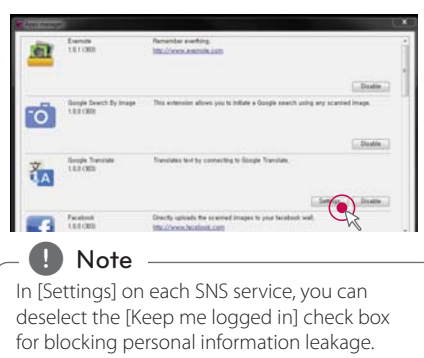

## **Settings**

You can adjust the settings of the software in the [Settings] menu. Choose [Options]  $\rightarrow$  [Settings] in the menu bar.

#### **General**

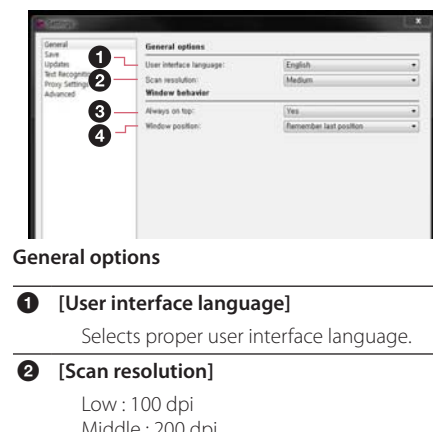

Middle : 200 dpi High : 320 dpi Full : 400 dpi

#### , **Note**

- If you higher the resolution, the scanning area will be reduced in the same system.
- The resolution may be lower than the maximum available options due to your computer specifications and/or user settings.
- If you higher the resolution, the OCR function will be improved. (At least [High])

#### **Window behavior**

#### **<sup><sup>6</sup>**</sup> [Always on top]

Yes : Always shows the application in the foreground. No : Not always shows the application in the foreground.

#### d **[Window position]**

Right (default) Left

Remember last position

#### **Save**

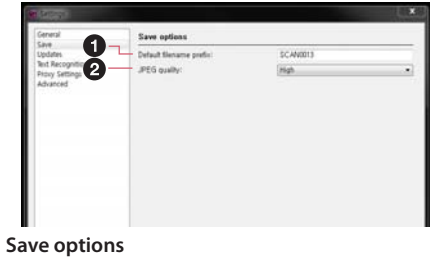

#### **<sup>***[Default file name prefix]*</sup>

The default file name is inserted at the beginning of the file's name (configurable).

#### **a** [JPEG Quality]

JPEG compression ratio in three levels: high, medium and low. The compression ratio depends on the resolution.

#### **Updates**

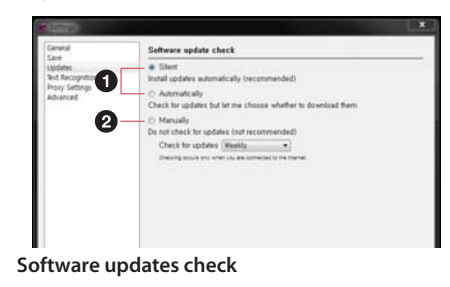

#### [Silent]

Installs updates automatically.

#### **[Automatically]**

Checks for updates but you can choose whether to download updates or not.

You can set the update check interval to Daily, Weekly or Monthly.

#### b **[Manually]**

Does not check the updates.

#### , **Note**

Once the update is complete, remove the mouse scanner from the USB port, then reconnect it in 5 seconds. The mouse scanner may function properly.

#### **Text Recognition**

Languages for OCR can be selected in the options menu.

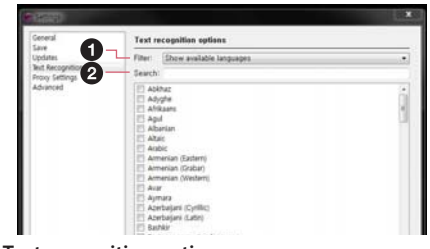

**Text recognition options**

#### a **[Filter]**

Languages can be filtered by "selected" languages and "available" languages.

#### **2** [Search]

Languages can be found quickly using the search tab underneath the filter option.

### **Proxy Settings**

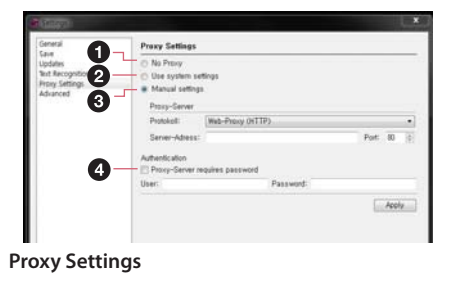

- **1** [No Proxy]
- b **[Use system settings]**
- c **[Manual settings]**
- d **[Proxy-Server requires password]**

#### , **Note**

If your network is blocked or behind a firewall, use the proxy feature. For more detail, please contact with the network manager.

#### **Advanced**

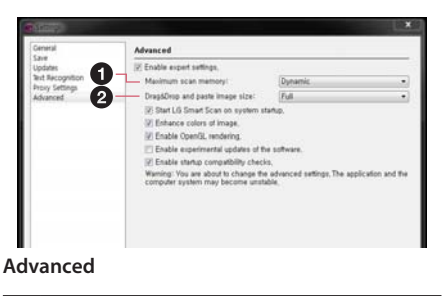

#### $\bullet$  [Maximum scan memory] Adjusts the size of the maximum scan memory.

**<sup>***<b>a*</sup> [Drag & Drop and paste image size]</sup> Adjusts the size of the image.

#### , **Note**

Modifying the advanced options is generally not suggested as it may affect the system's performance.

# **3** Scanner Operation **Scanner Operation**

#### **28 Troubleshooting**

## **Troubleshooting**

#### **Common / Mouse**

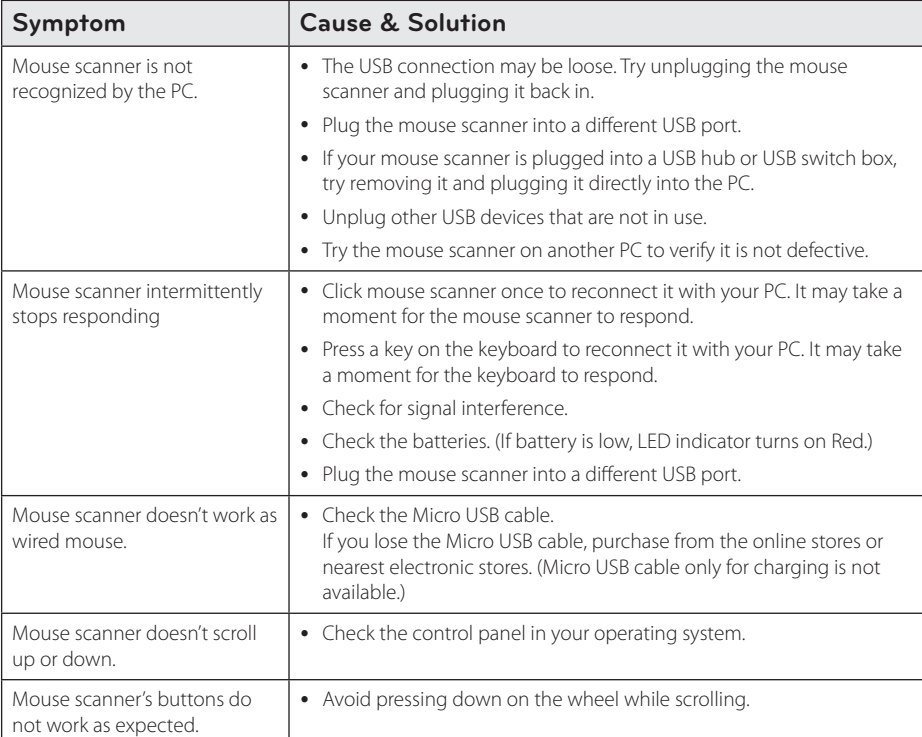

### **Scanner**

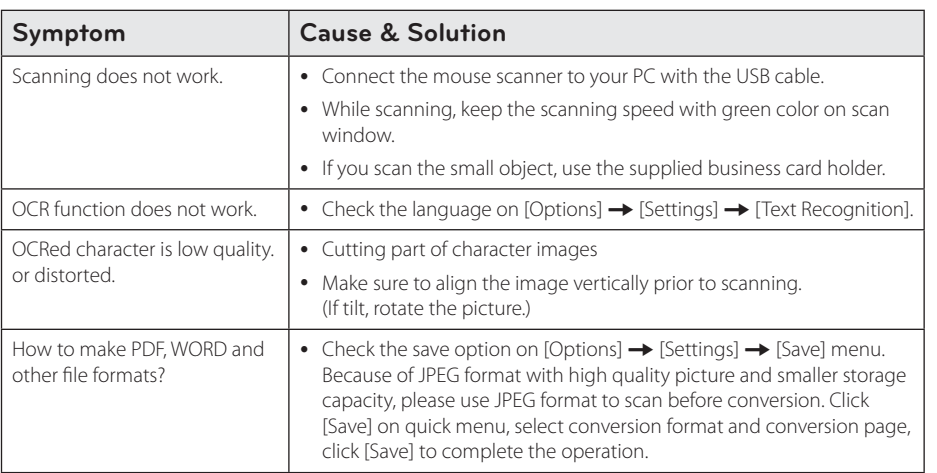

## **Customer Support**

To obtain the user manual, etc. for this mouse scanner, please visit http://www.lg.com or contact LG Electronics customer care center.

#### **30 Appendix**

## **Specifications**

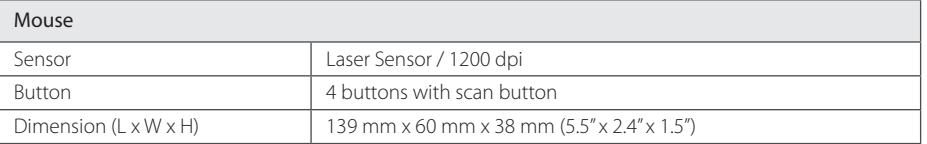

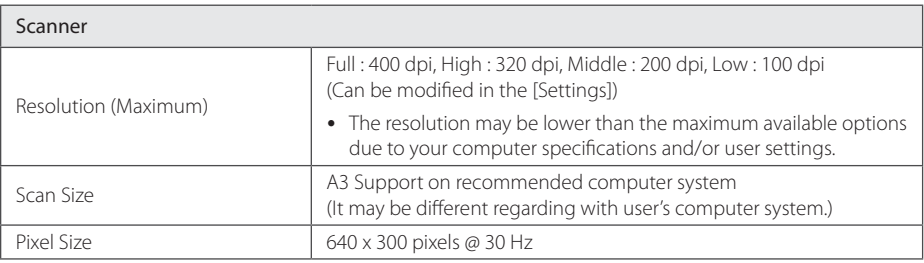

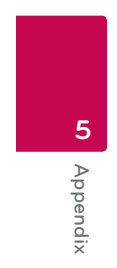

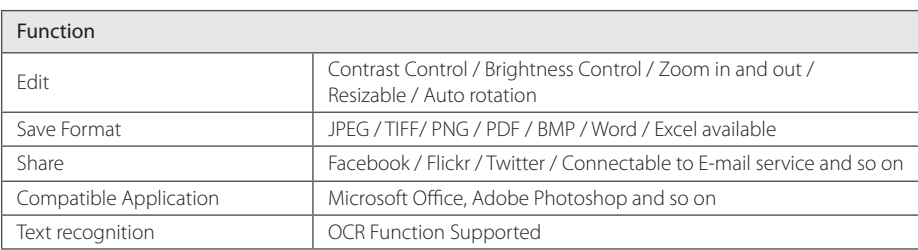

**Appendix**

**5**

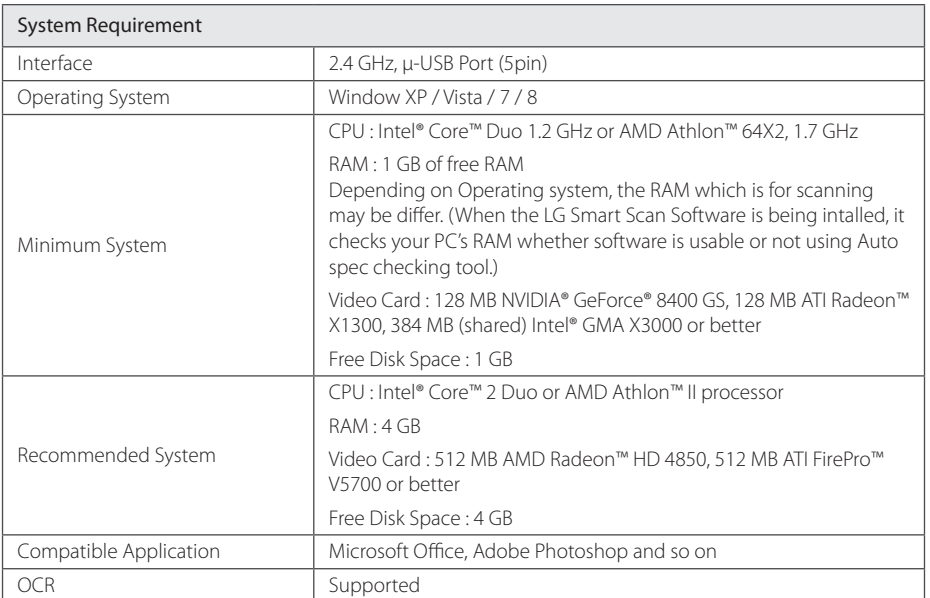

• Design and specifications are subject to change without notice.

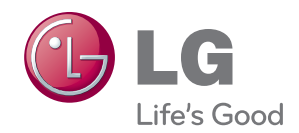